# Nouveauté 2016 : Le Portail des Adhérents

Un groupe d'anciens élèves motivés s'est attelé en 2015 à redynamiser le site de l'association des Anciens Elèves de l'ENSG. En plus d'un site d'actualités ([http://www.aae-ensg.eu\),](http://www.aae-ensg.eu/) une nouvelle plateforme dédiée aux adhérents vous est maintenant proposée [\(http://adherents.aae-ensg.eu\).](http://adherents.aae-ensg.eu/) Le Portail des Adhérents, qui contenait jusqu'à présent l'annuaire des anciens élèves, s'est enrichi de nouvelles fonctionnalités grâce à un partenariat avec Vertigéo. Ces nouveautés visent à développer un réseau professionnel et tisser des liens entre les anciens élèves de l'ENSG.

Attention, ces fonctionnalités ne sont accessibles qu'aux anciens élèves à jour de leur cotisation et identifiés sur le Portail. Si vous rencontrez un quelconque problème pour y accéder, vous pouvez nous contacter à l'adresse suivante : [webmaster@aae-ensg.eu.](mailto:webmaster@aae-ensg.eu) Voici maintenant une présentation illustrée de ces nouvelles fonctionnalités !

# 1ère étape : se connecter

*NB. Tout élève ou ancien élève de l'ENSG possède un compte sur le Portail des Adhérents.* 

# Se connecter pour la 1<sup>ère</sup> fois

**Pour vous connecter pour la première fois**, deux cas de figure :

- Vous avez déjà adhéré à l'association :
	- o Récupérez votre mot de passe en cliquant sur le bouton **Mot de passe perdu**
	- o L'adresse mail demandée est celle que vous nous avez communiquée en adhérant (si vous ne la connaissez pas, suivez le deuxième cas)
- Vous n'avez jamais adhéré :
	- o Envoyez un mail à [webmaster@aae-ensg.eu](mailto:webmaster@aae-ensg.eu) en indiquant vos nom, prénom et promotion ENSG. Nous enregistrerons alors votre adresse mail et vous pourrez utiliser le bouton **Inscription** pour récupérer votre mot de passe.

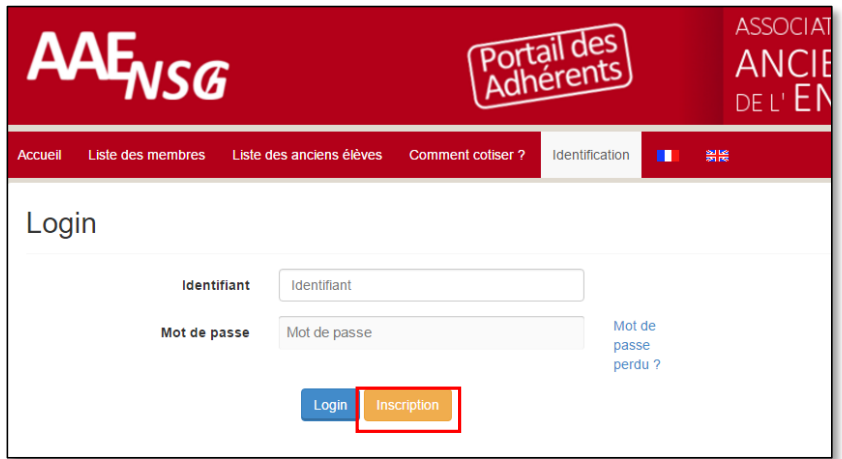

#### Se connecter

Une fois votre identifiant et votre mot de passe récupérés par mail, vous pouvez utiliser la page d'Identification normalement, puis cliquer sur **Login**.

# 2<sup>ème</sup> étape : consulter les données de l'AAE

### Rechercher un ancien élève

La fonction première du Portail des Adhérents est de vous permettre de retrouver un ancien élève de l'ENSG. Le Portail vous propose donc une interface de recherche avancée dans l'annuaire des anciens, par nom, prénom, promotion et/ou formation. La liste des résultats correspondants à vos critères s'affiche ensuite, et un clic sur le nom d'un ancien élève vous permet d'accéder à son profil.

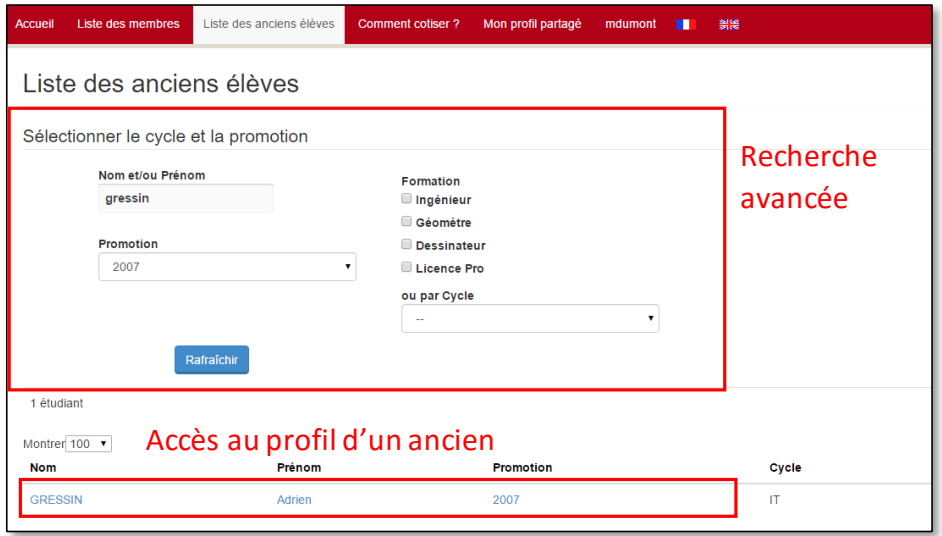

## Consulter le profil d'un ancien élève

#### Ses informations

Chaque ancien élève possède ainsi un profil, qu'il renseigne à sa guise. Par défaut, seules sa formation et sa promotion sont renseignées. S'il le souhaite, il peut partager avec les adhérents une photo, un site web personnel ou encore sa situation géographique (visible sur la carte plus bas).

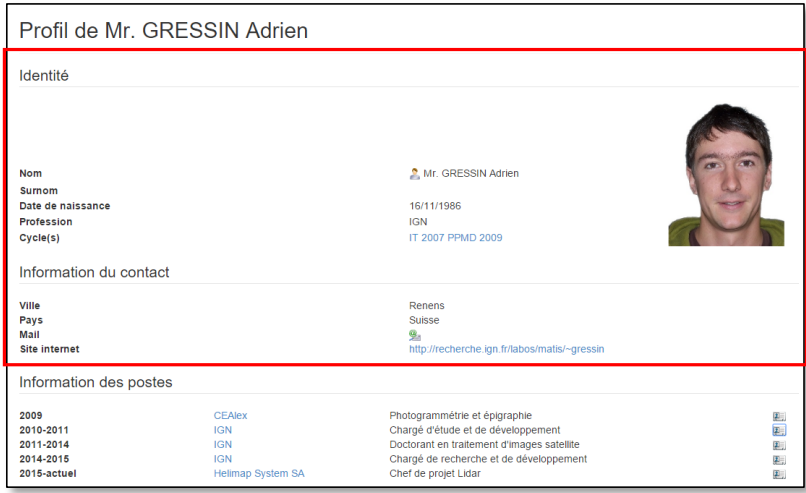

#### Ses postes

S'il a renseigné son CV, il est également possible d'avoir accès à la liste des postes qu'il a occupés depuis sa sortie d'école, voire à la liste des stages qu'il a réalisés. Pour chaque poste, les informations essentielles sont disponibles (entreprise, intitulé, compétences). Si vous souhaitez en savoir plus, en cliquant sur l'icône « détails » vous accédez à des informations supplémentaires.

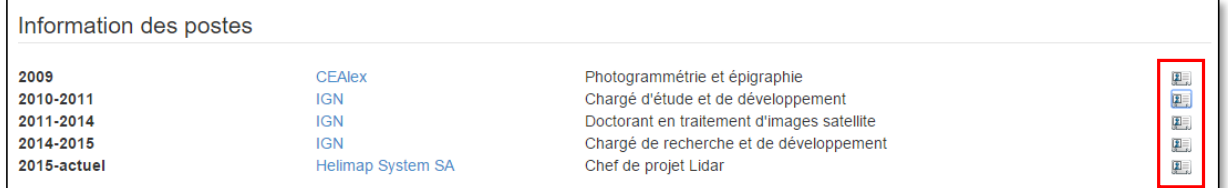

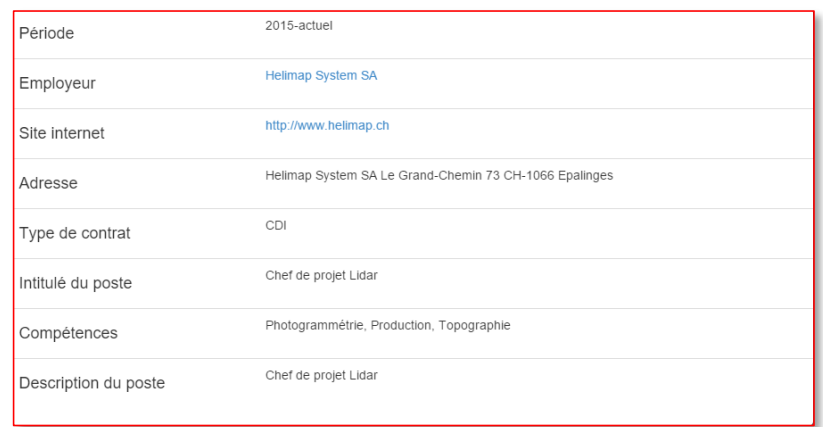

#### Son mail

Le Portail des Adhérents vous permet également de contacter un ancien élève via son profil. Votre adresse sera indiquée dans le mail, pour qu'il puisse vous répondre. Cependant, son adresse vous sera invisible, le protégeant ainsi des abus.

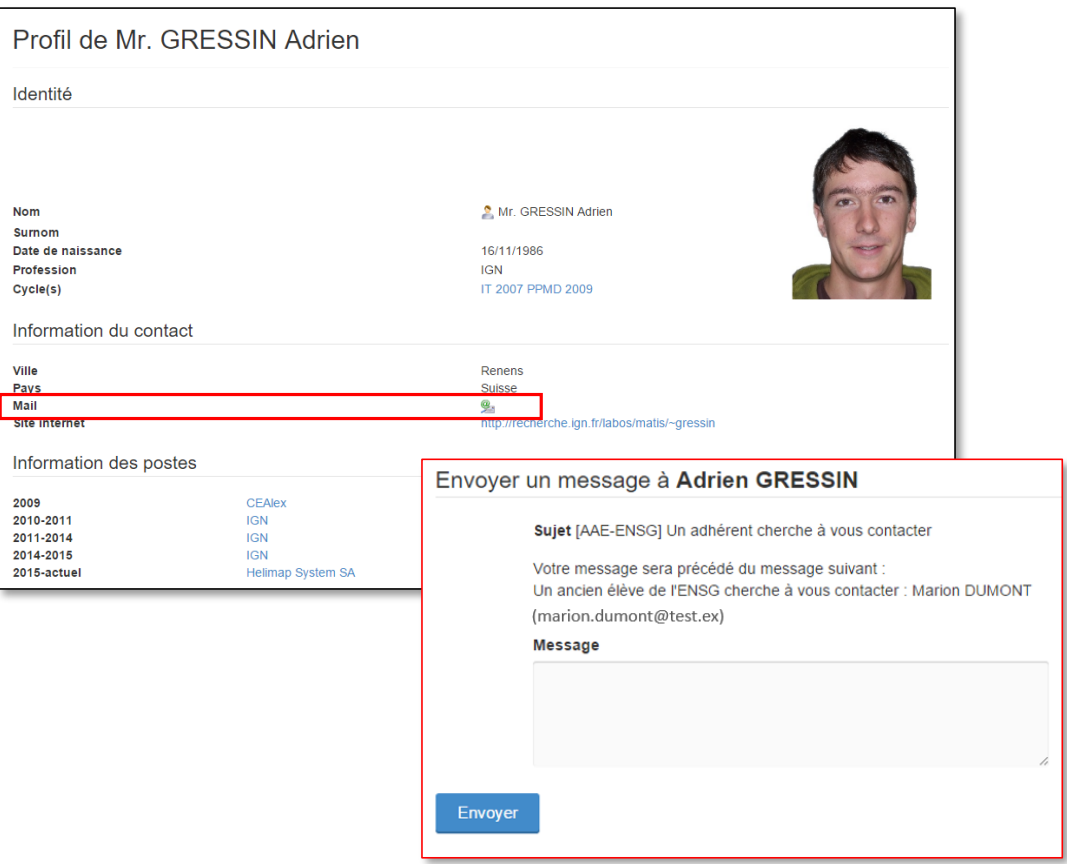

## Rechercher un contact par compétence/entreprise

Le Portail des Anciens vous permet également de trouver un ancien élève selon ses compétences ou son entreprise, ce qui est particulièrement utile si vous recherchez un contact pour un emploi, un stage ou simplement un échange professionnel. Cette interface est disponible via l'onglet **Liste des Anciens Elèves > Liste des Postes**.

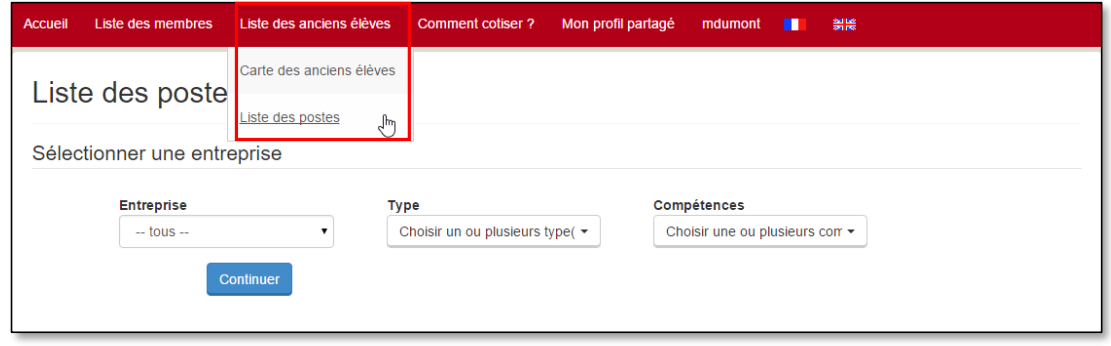

Trois critères de recherche sont disponibles, qui peuvent être multiples et combinés :

- L'entreprise : la liste de toutes les entreprises dont un poste a été renseigné est disponible
- Le type de poste : Stage, CDD ou CDI
- Les compétences : les compétences associées aux postes renseignés, qui reprennent les domaines majeurs de la géomatique

Les résultats sont encore une fois présentés sous forme de liste, depuis laquelle vous pouvez accéder au profil de l'ancien élève concerné, ou aux détails du poste associé.

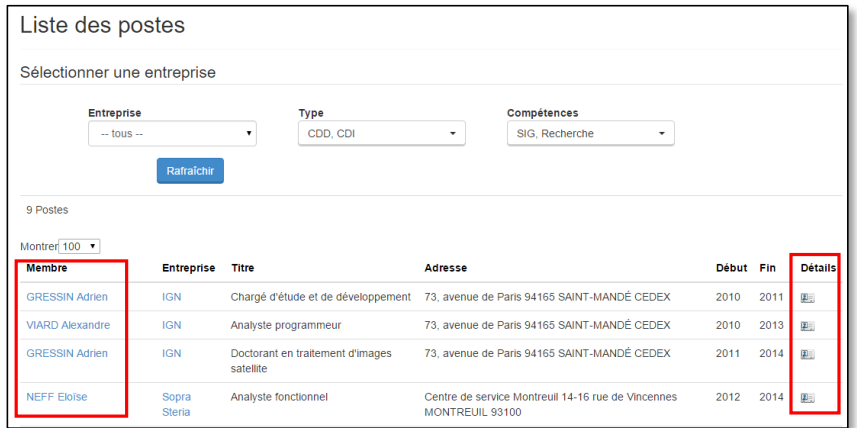

#### Rechercher un ancien par lieu géographique

Une visualisation géographique est disponible pour la recherche des anciens élèves. Elle se trouve dans l'onglet **Liste des Anciens Elèves > Carte des Anciens Elèves**.

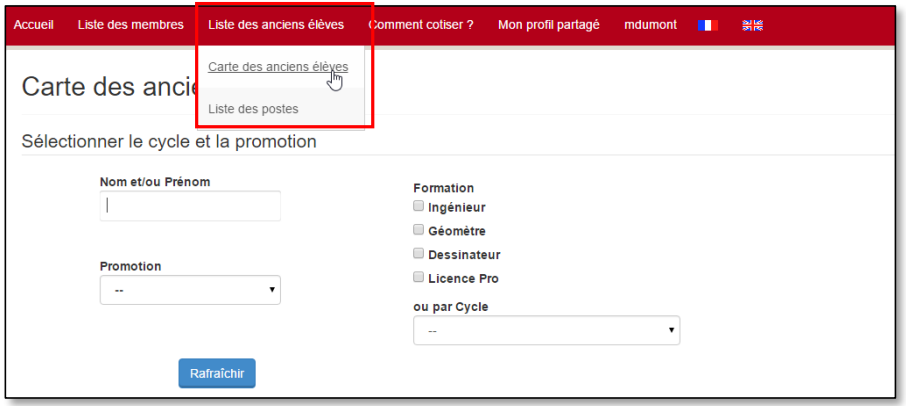

Cette carte vous permet de situer géographiquement un ancien élève et les endroits où il a travaillé. Elle vous permet donc de voir quelles zones géographiques sont susceptibles de recruter en géomatique. Pour voir tous les postes, il vous suffit de faire une requête sans critère (cliquez simplement sur **Rafraichir**).

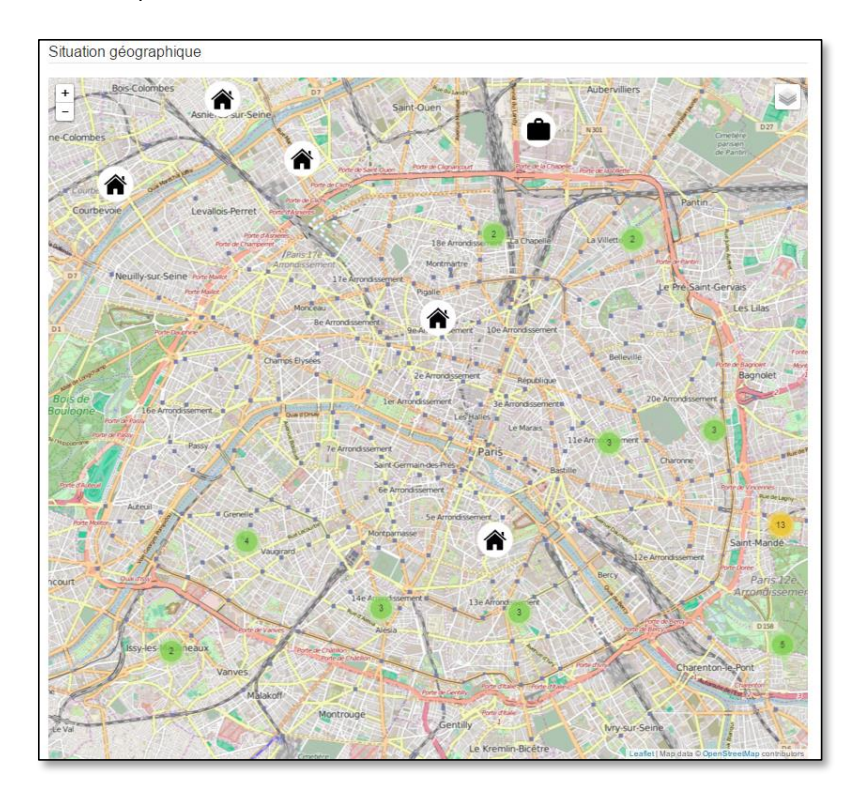

# 3 ème étape : développer son réseau

Si vous souhaitez vous aussi participer au développement du réseau professionnel de l'ENSG, n'hésitez pas à renseigner votre profil. Pour cela, voici la démarche à suivre.

## Renseigner son profil

Pour accéder à votre profil, il suffit d'aller dans l'onglet **Mon Profil Partagé**.

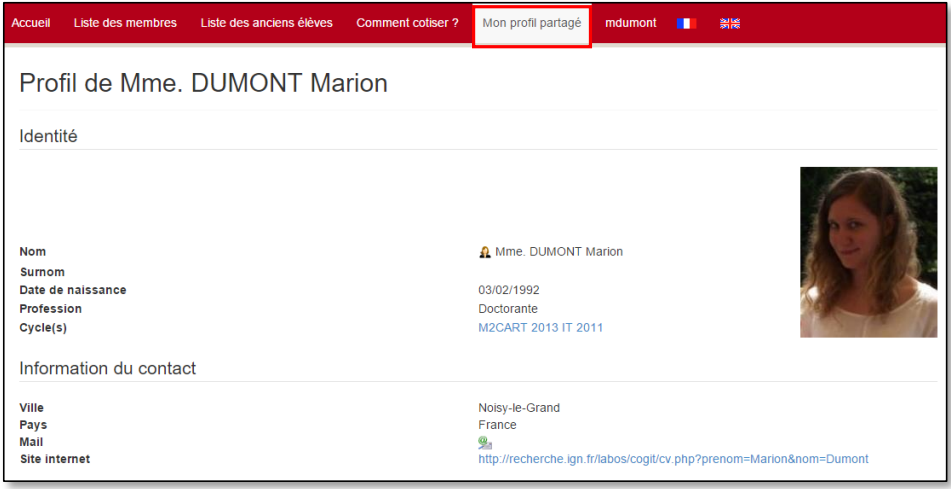

#### **Mes formations**

Les formations et promotions suivies par un ancien élève sont des informations officielles, fournies par l'ENSG. Vous ne pouvez pas directement modifier ces informations. En revanche, vous pouvez nous signaler une erreur à l'adresse suivante : [webmaster@aae-ensg.eu.](mailto:webmaster@aae-ensg.eu) Nous corrigerons les données aussitôt après vérification.

#### **Mes postes**

Pour ajouter ou modifier vos postes, il suffit d'aller dans l'onglet **Mon profil partagé > Mes postes**.

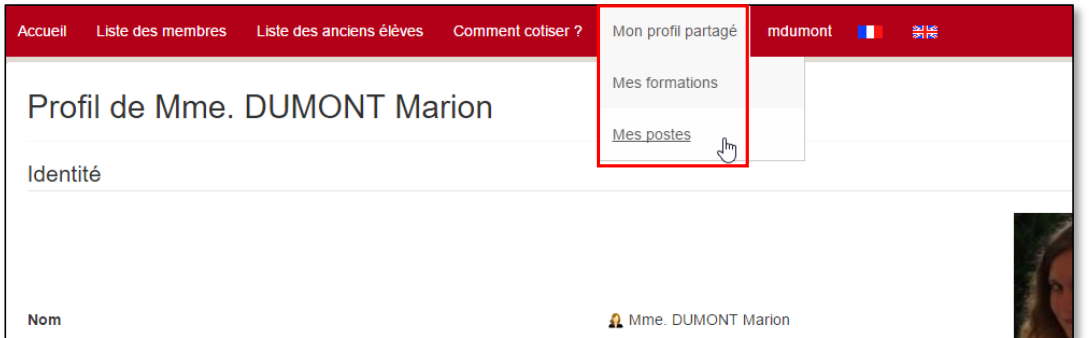

L'interface suivante vous permet d'ajouter, de supprimer ou de modifier l'un de vos postes. Pour créer un nouveau poste, cliquez sur **Ajouter un poste**.

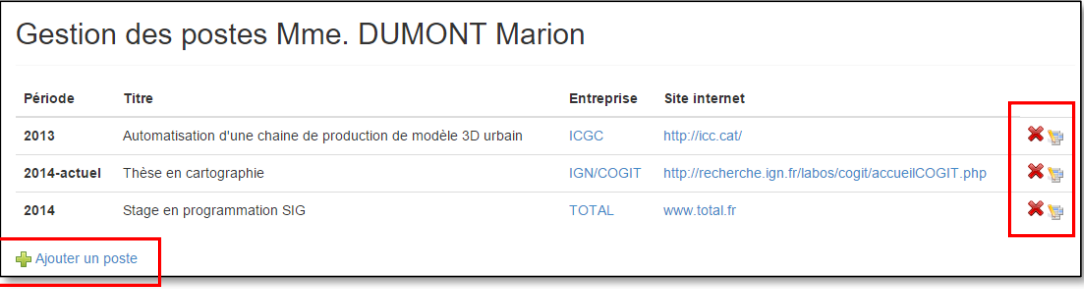

Sur l'interface suivante, un certain nombre d'informations vous sont demandées, dont l'entreprise. La liste des employeurs proposée correspond aux entreprises déjà ajoutées par un ancien élève. Si la votre n'est pas proposée, vous pouvez l'ajoutez en cliquant sur **Ajouter un employeur**. Les autres informations demandées concernent :

- Le type de poste : Stage, CDD ou CDI
- Le titre du poste : qui apparaitra sur votre CV résumé
- La description du poste : les principales tâches que vous effectuez au sein de ce poste
- Les compétences : les compétences utiles à votre poste
- L'adresse : de votre entreprise
- Les dates : en année, de début et de fin (laissez-la vide s'il s'agit de votre poste actuel)

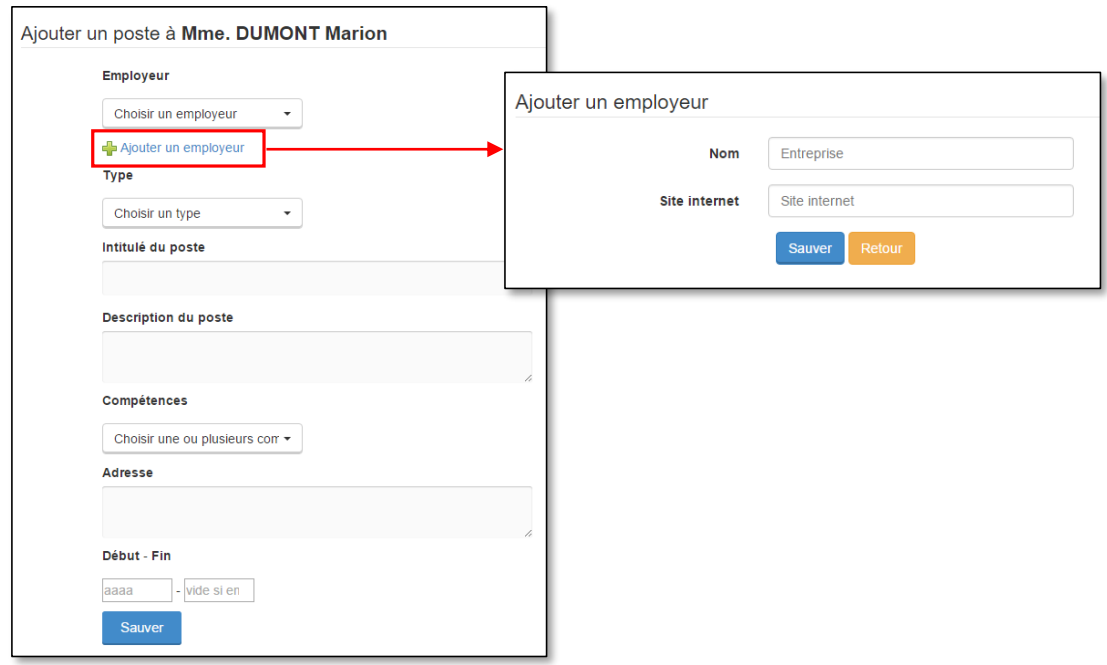

#### **Mes autres informations**

Le Portail des Adhérents vous permet également de renseigner :

- Une photo
- Une page personnelle
- Une situation géographique
- Une adresse mail (visible uniquement du webmaster)
- Un statut professionnel (qui peut être « En recherche d'emploi »)

Pour les modifier, il faut cliquer sur le dernier onglet correspondant à votre identifiant.

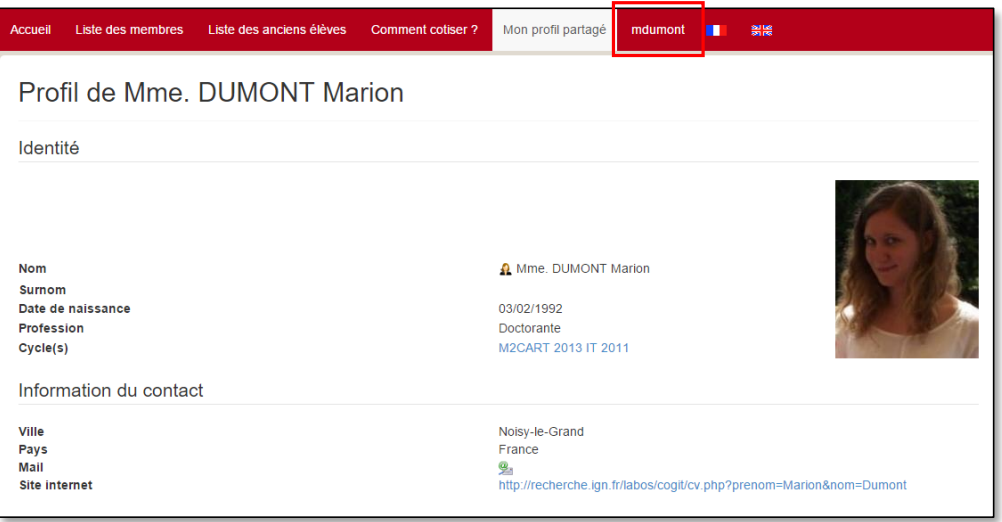

Vous accédez ensuite à votre compte utilisateur du système de gestion Galette, que nous utilisons comme base du Portail des Adhérents. Ces informations supplémentaires ne sont pas encore intégrées dans notre version personnalisée. Vous devrez donc utilisez l'onglet **Modification**, dans Galette, pour les modifier.

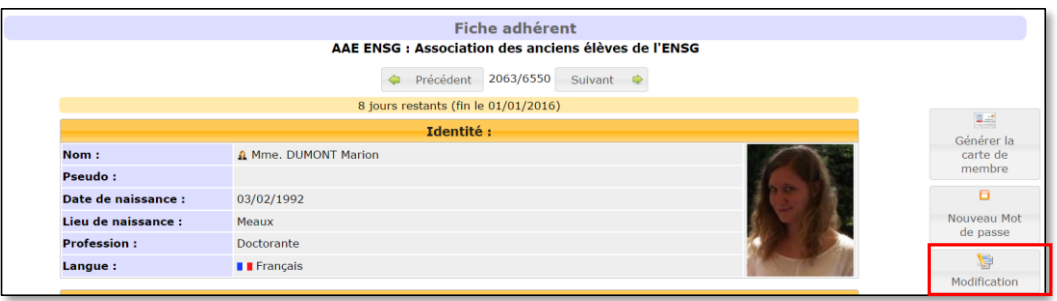

Cette interface vous permet également de modifier les informations relatives à votre compte :

- Votre adresse mail
- Votre mot de passe

Elle vous permet également de choisir d'apparaitre dans **la liste des membres**. Pour cela, il faut donner votre accord en cochant la case suivante :

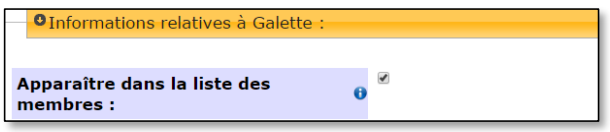

Pour visualiser la liste sur le site, n'hésitez pas à aller dans l'onglet **Liste des membres**. Une visualisation des photos des adhérents est également disponible dans le sous-onglet **Trombinoscope**.

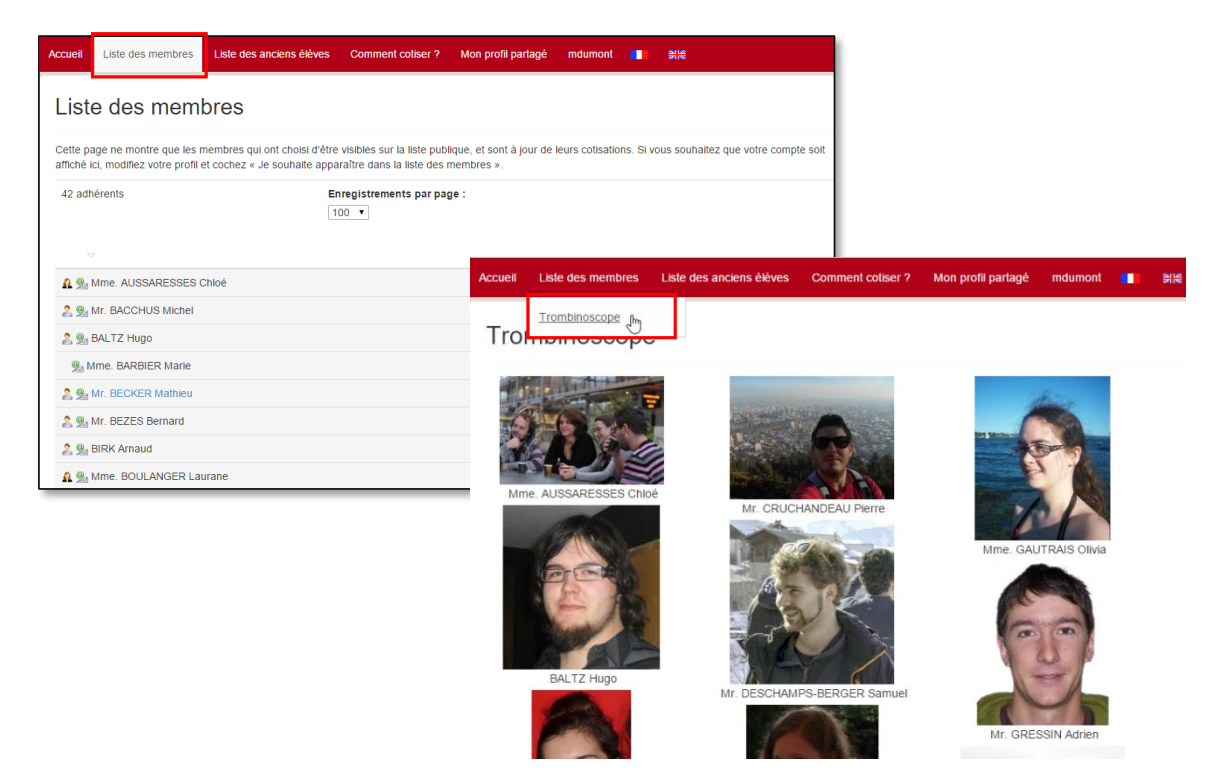

# Dernière étape : se déconnecter

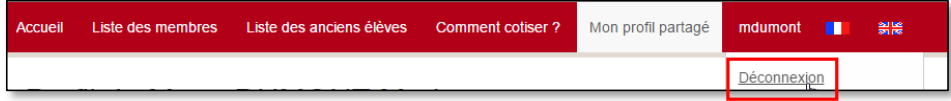